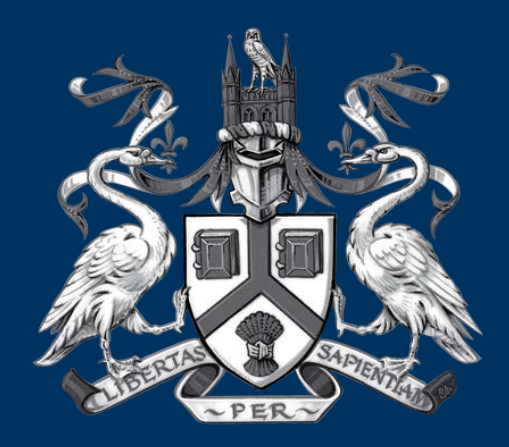

# UNIVERSITY OF LINCOLN

# Student's PEMS Manual 2017

**Debbi Hinchliffe, Emma Morton & Kelly Skidmore PEMS Administrators**

### What will be available on your Student Dashboard, throughout the coming year.

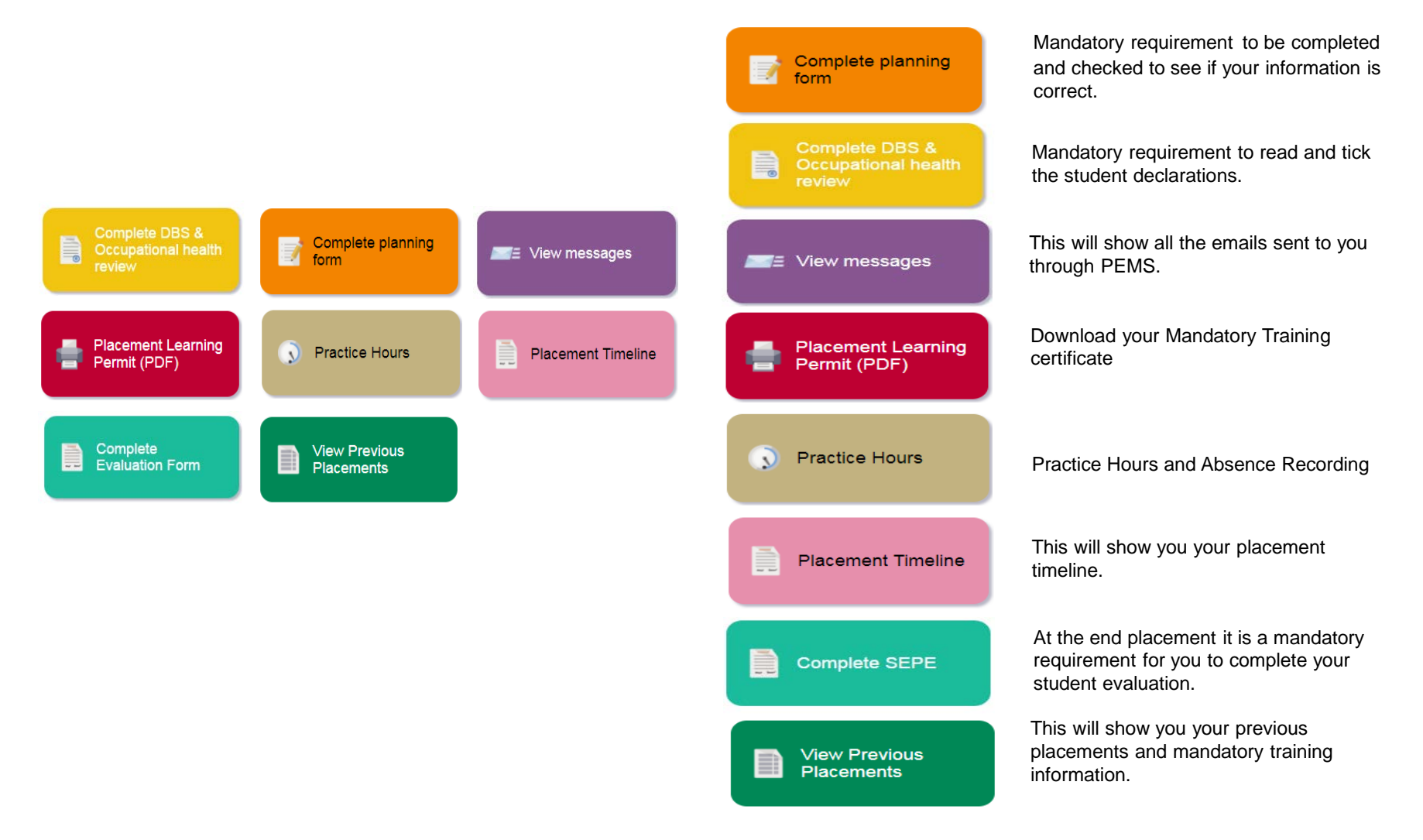

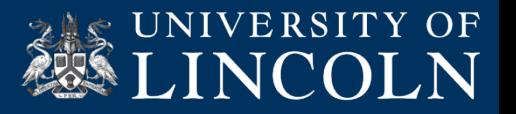

### **When you first log onto PEMS, this will be your Dashboard.**

You would have been instructed by the Placement Administration Team to do the following:

1. You will receive an automated email from PEMS, instructing you to complete the following:

> Read and acknowledge the Student Declaration (Code of Conduct, Clinical Nurse Suite Manual & Business Insurance).

2. Log onto PEMS to complete the Placement Planning form.

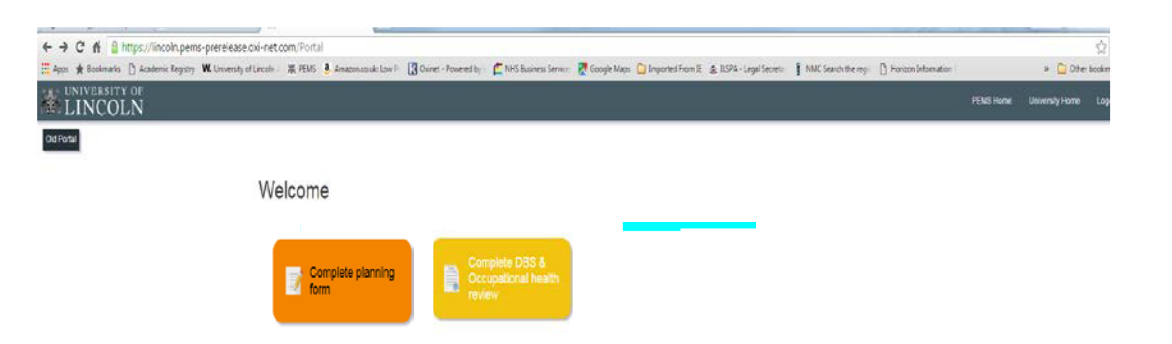

alo, or have any oroblems with this site, please contact of Lincoln, School of Health and Social Care, Brayford Pool, Lincoln, UN6 77S, UK - Tel: +44 (0 follows and disc **USING v1 252.16** 

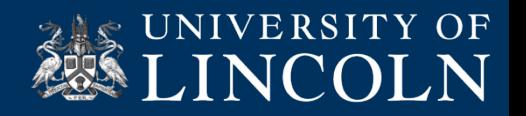

Occupational health

You will received an automated email from PEMS asking you to complete the Readiness for Placement Declaration

a l

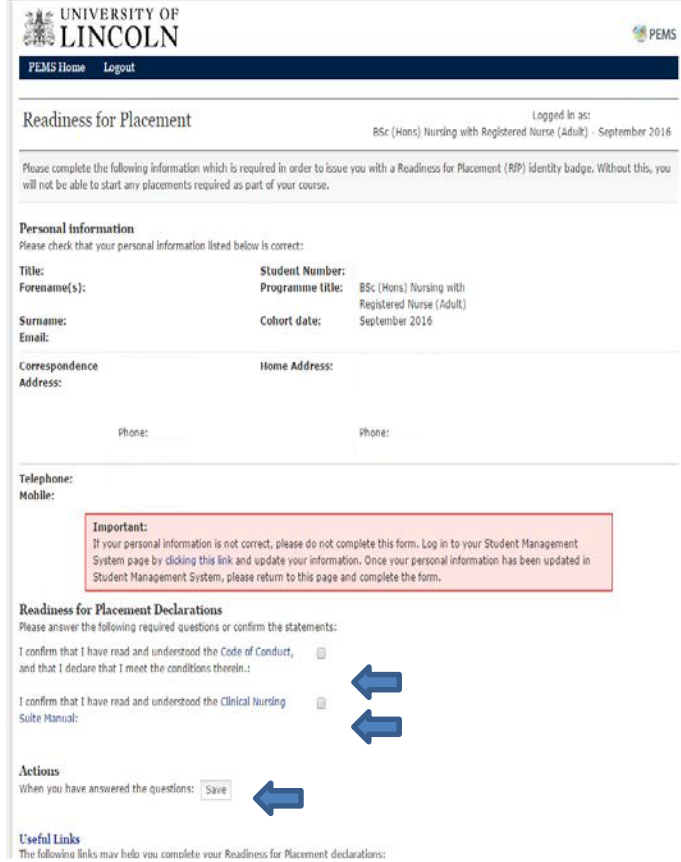

Make sure you have ticked the boxes to show you have read and understood the 'Student Declaration'.

Complete planning

You will need to check your personal information and complete the questions regarding travel and financial funding information.

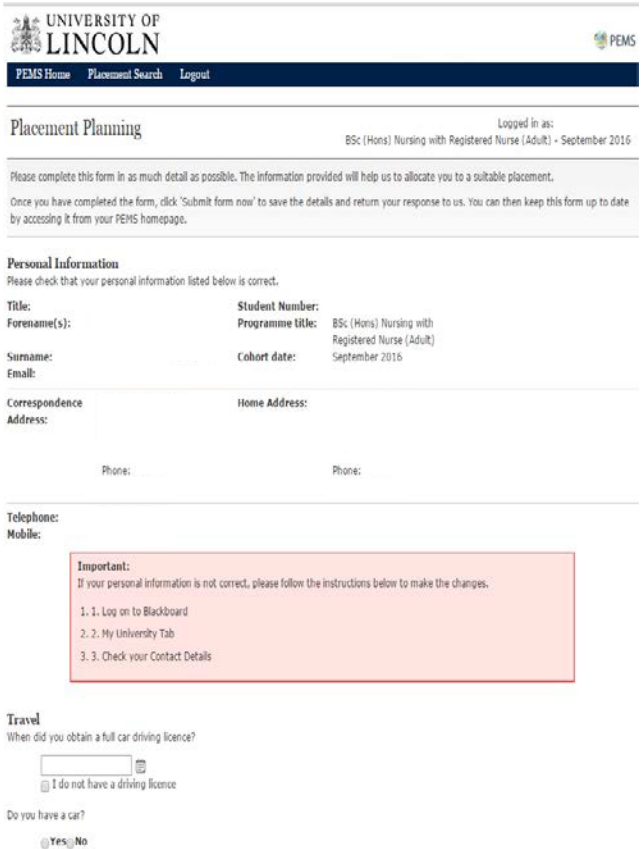

Make sure your personal information is correct and you have completed all questions. If your information is incorrect, you will need to contact Student Services, to make any changes.

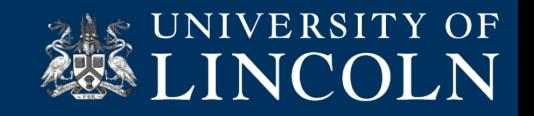

### **This will be what your PEMS dashboard will look like.**

**EX UNIVERSITY OF** FBIS Hone - this esty Hone - Destroy View Welcome PEMS Dashboard Complete planning Placement Learning **Practice Hours ME View messages** View Previous

When you start your placement, you will see that your dashboard will change.

You will have access to the following.

- View Messages
- Complete Planning Form
- Placement Learning Permit
- Practice Hours
- View Previous Placements

If you require help, or have any problems with this site, please contact up practice support@incoln as us

Policies and disclaimers

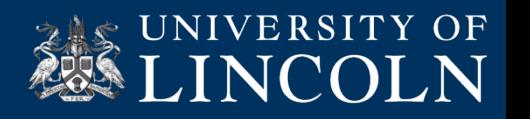

#### Messages for

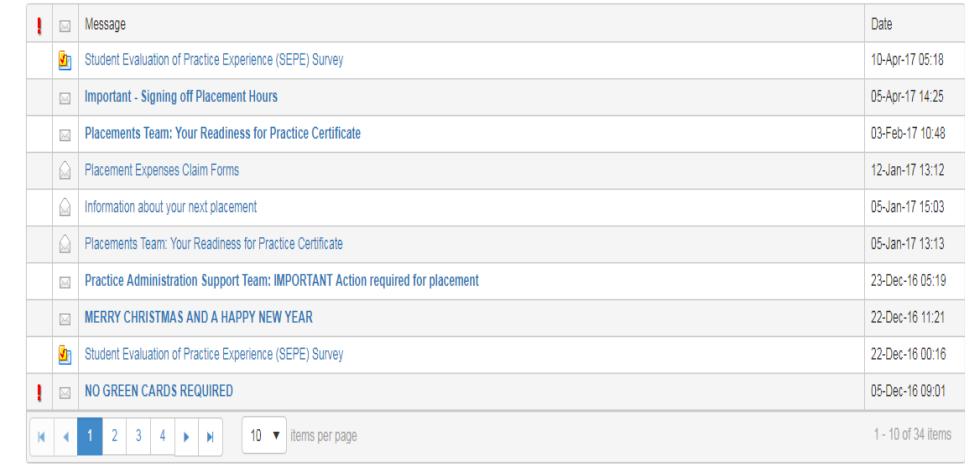

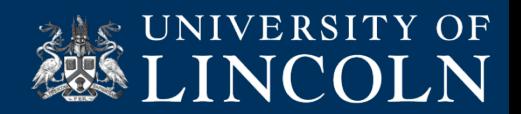

This message board will show all the emails that have been sent to you via PEMS.

The emails will also be sent to your Outlook/Student email account.

#### **INIVERSITY OF**<br>LINCOLN

PEMS Home University Home Desktop View

#### Student Placement Record

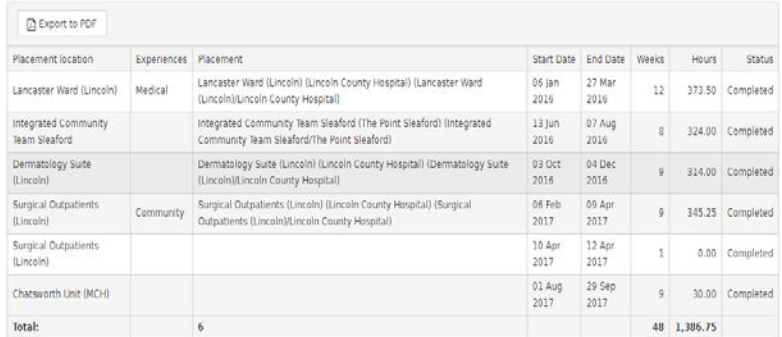

#### Mandatory Training

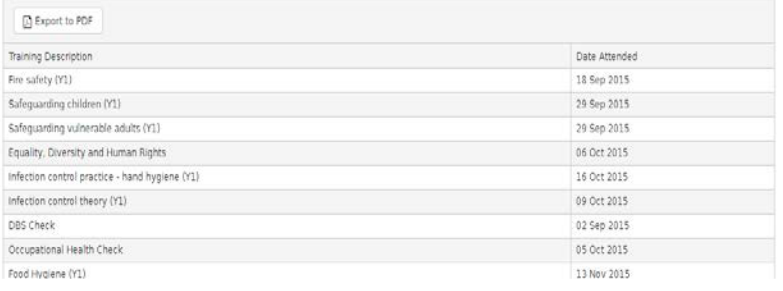

This information will show all your previous placements with the number of hours that have been achieved. This page will also show what mandatory training has been completed

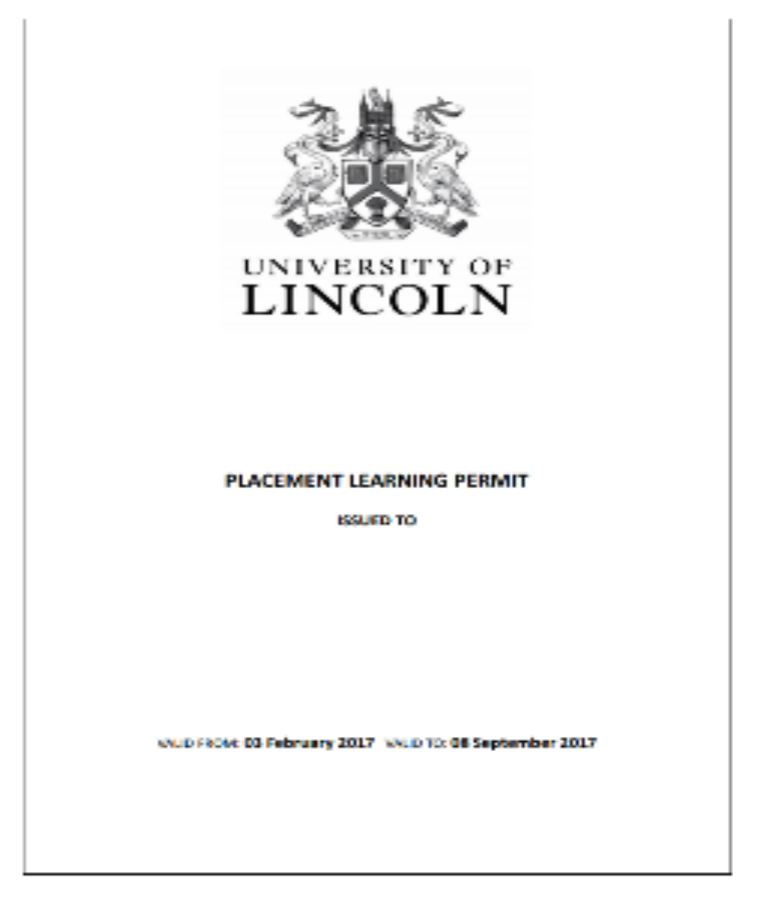

This permit is issued when you have completed all the mandatory training. Failure to complete all mandatory training will delay starting in your placement.

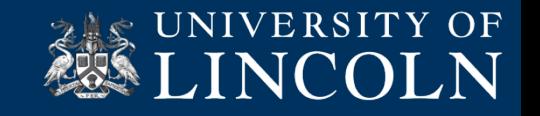

Practice Hours

 $\Omega$ 

### **How to record your placement hours and absences.**

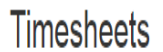

University of Lincoln has an electronic way of recording placement hours and absences.

This can be done on your SMART phone/tabs. By logging onto the PEMS site [https://pems.lincoln.ac.uk](https://pems.lincoln.ac.uk/) using your university login details.

The preferred browser to use is Google Chrome.

Click onto the tab that indicates 'Practice Hours'.

The following steps will help you navigate and record your hours and absences.

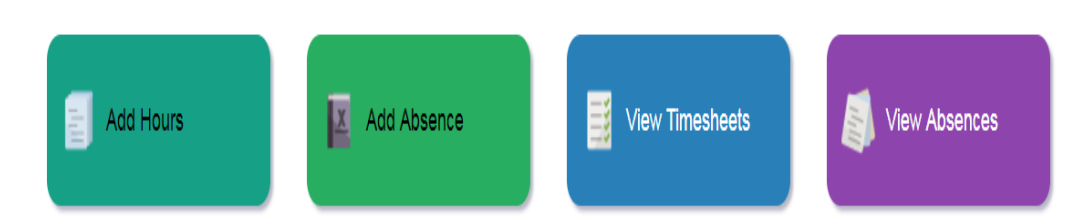

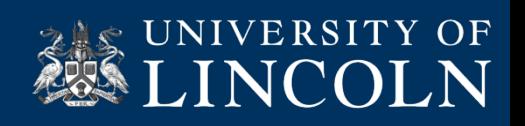

Add Hours

# How to enter your placement hours

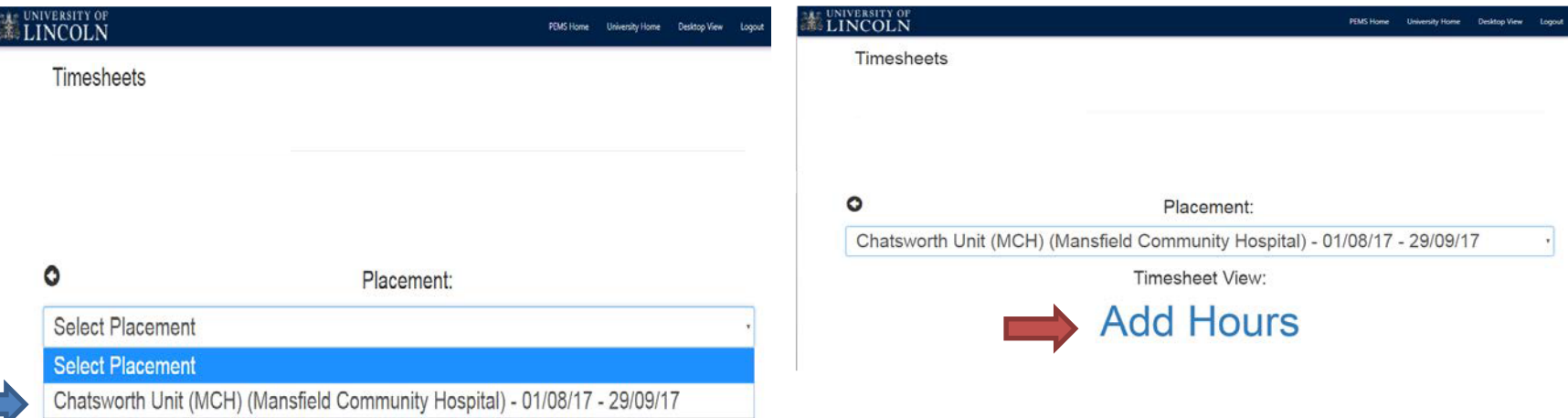

Step One - Click onto 'Select Placement' it will drop down all the placements you have attended previously. Click onto the placement name you want to record your hours.

Step Two - Click on to the 'Add Hours' link.

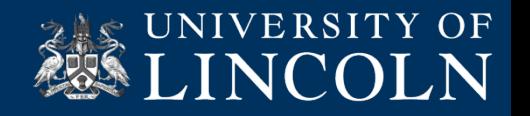

Add Hours  $=$   $\blacksquare$ 

# How to enter your placement hours

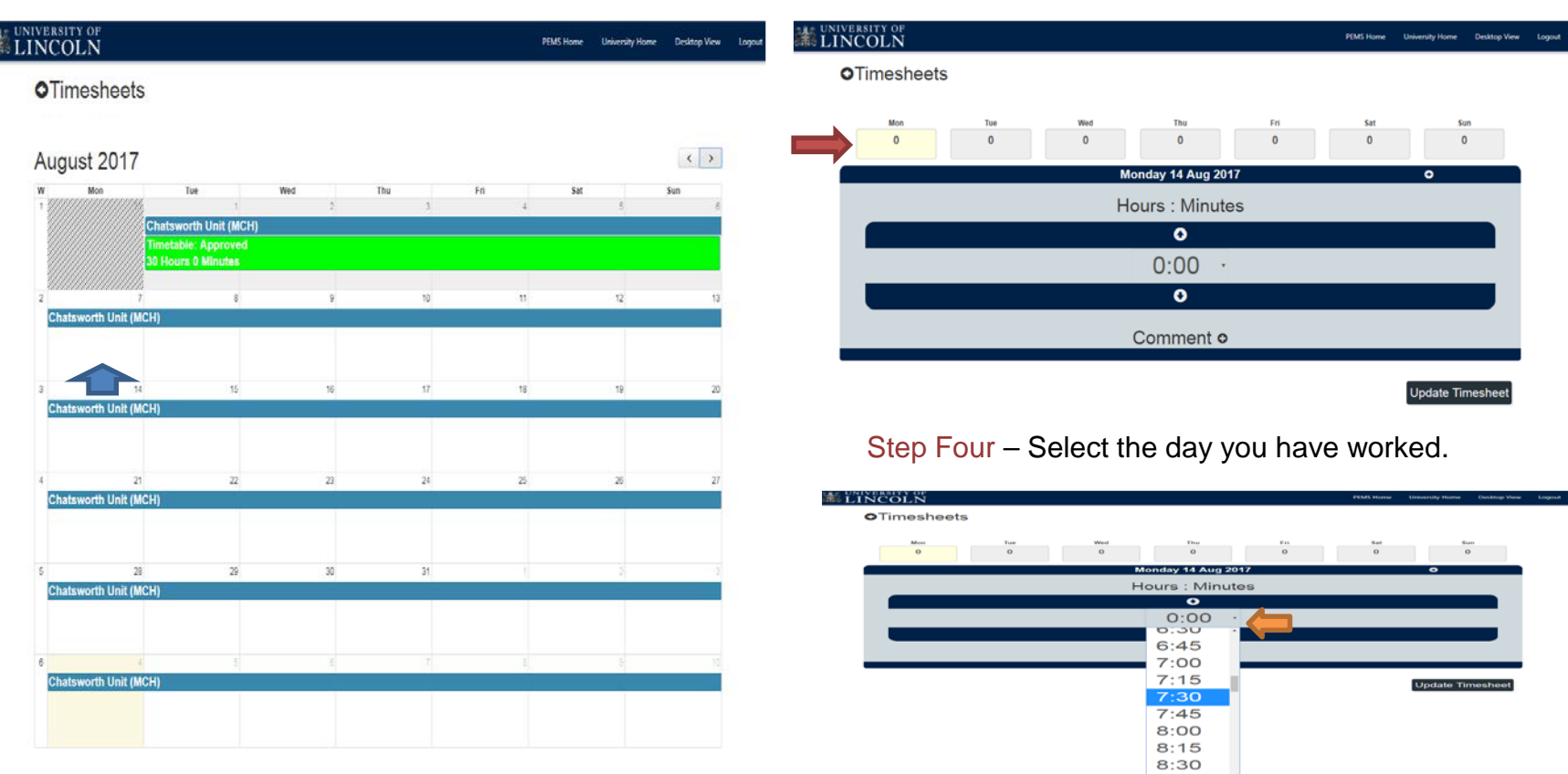

Step Three - A calendar opens, select the day/date, click into the white box.

Step Five – Click onto the arrow and select the number of hours you have worked.

 $8:45$ 

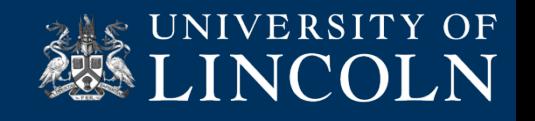

#### Add Hours

### How to enter your placement hours

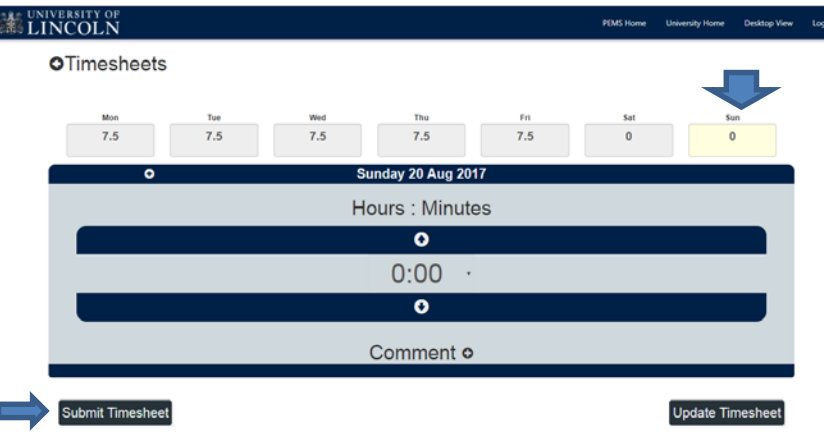

Step Six – You will need to click onto 'Sunday' in order for the 'Submit Timesheet' button appears.

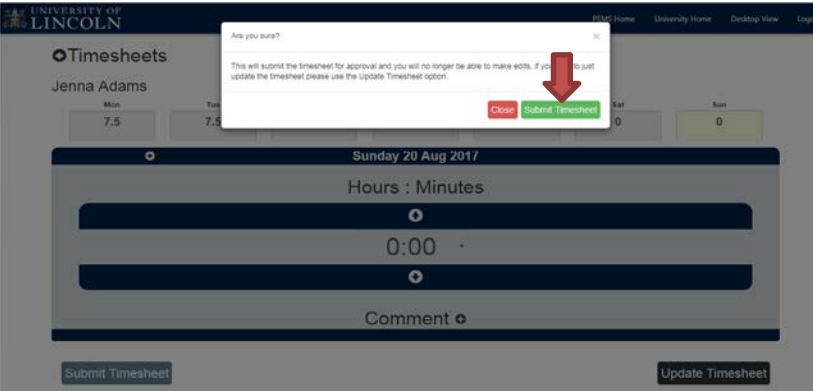

Step Seven –Once you have submitted your timesheet, a notice will appear asking for you to confirm you want to submit your timesheet.

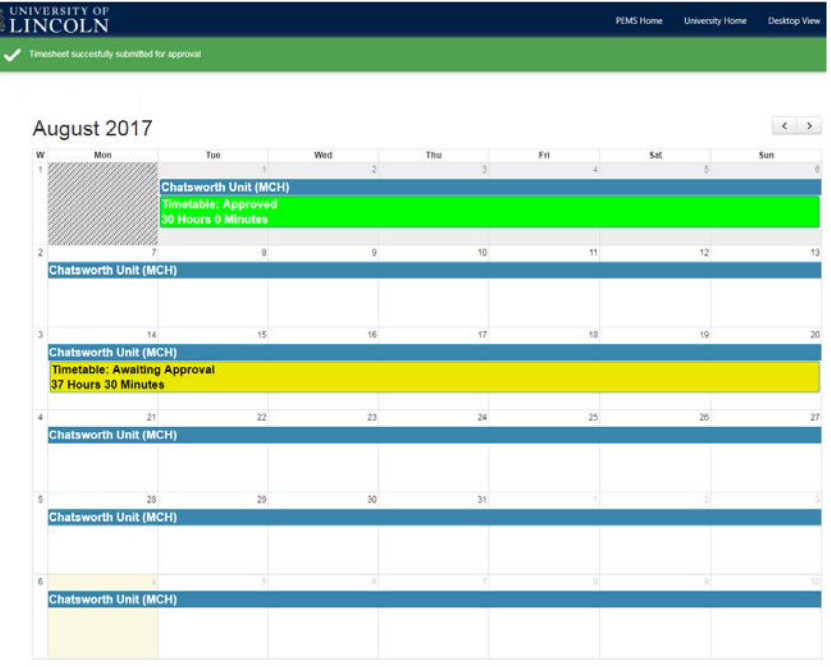

Having confirmed you submitted your timesheet, it will appear on your calendar as 'Awaiting Approval' in yellow.

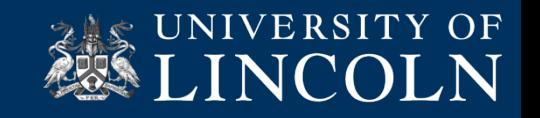

### How to view and get your timesheets approved

議

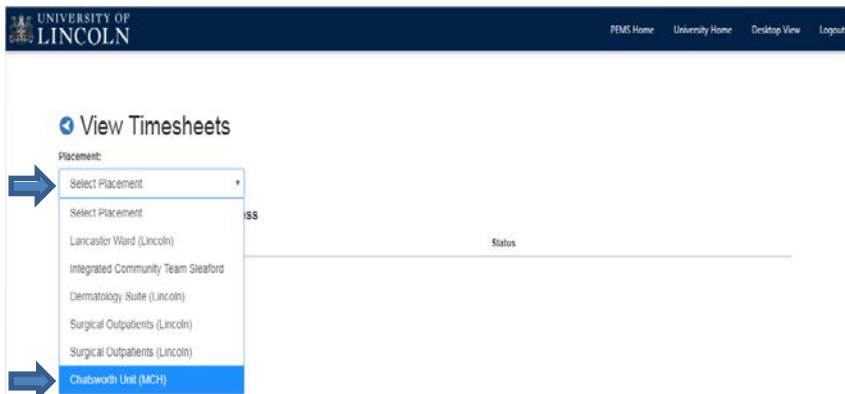

View Timesheets

Step One - Click onto 'Select Placement', choose your current placement.

This will show you all the timesheets that you have entered hours on.

Regardless of what stage they are at, In-Progress, Awaiting Approval and Approved.

Also giving you a total of what you have entered.

**Important Notice - You MUST ensure all your** timesheets have been submitted, 'Awaiting Approval' stage, as this is the only stage your mentor will be able to view and approve your timesheets.

#### Step Two – Click onto 'Awaiting Approval'

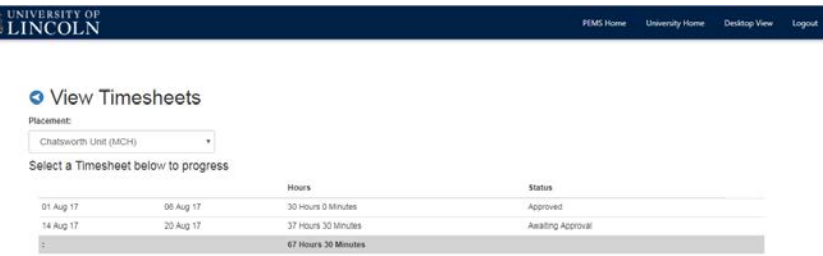

There are two options to get your timesheet's approved. **Option 1**: Your mentor can approve them through your own account. Follow the next stages to do this.

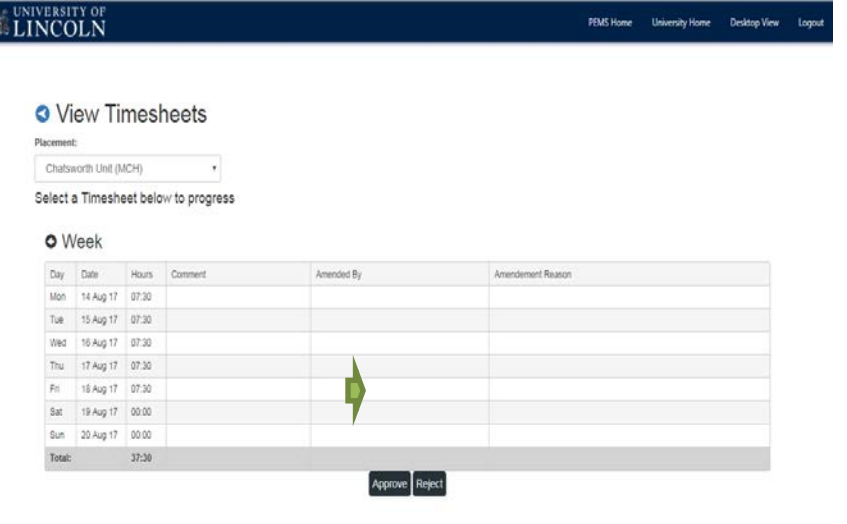

Step Three - Click 'Approve'

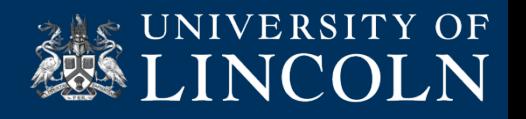

### How to view and get your timesheets approved

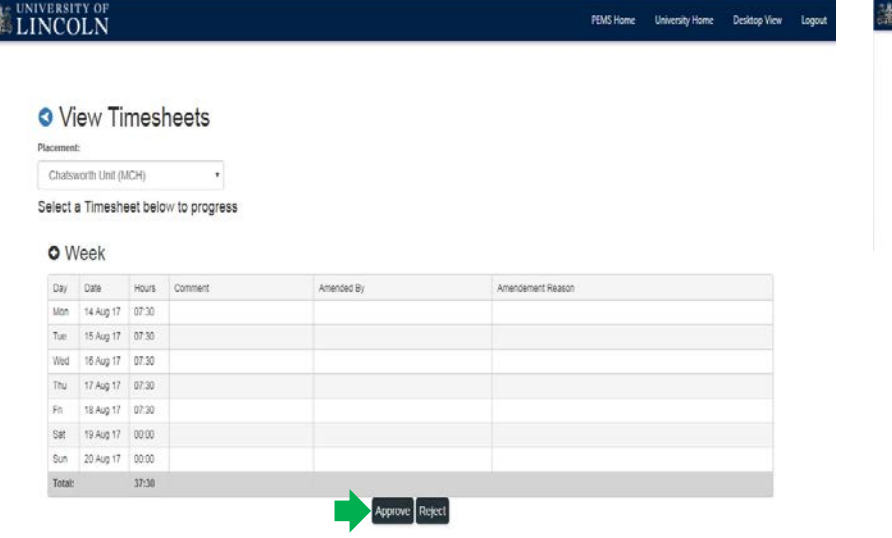

Step One - Request your mentor to review the hours you have submitted.

Step Two – Click onto 'Approve'.

Ξš

View Timesheets

UNIVERSITY OF PEMS Home University Home Desktop View **O** Approve Select Person Approvis Lucy Payton **Lucy Payton** 

You will need to make sure you have your mentor linked to you on PEMS. The mentor can do this themselves, or they can contact the Practice Support Team to link your mentor to you.

Once linked to you, they will be able to select their name and enter their PIN to approve your hours.

**Important Notice** – Mentors can find their PIN Code on their own PEMS dashboard. They will need to log on to PEMS first before they can approve your hours.

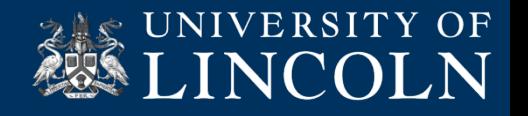

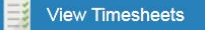

### How to view and get your timesheets approved

If however, your mentor doesn't agree with the hours you have submitted (for whatever reason), they will need to reject the timesheet.

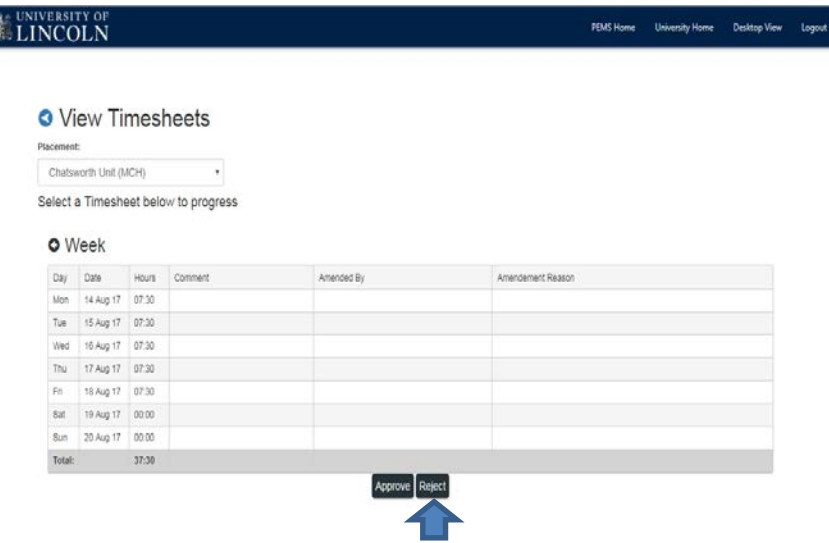

Step One - Click on to the 'Reject'.

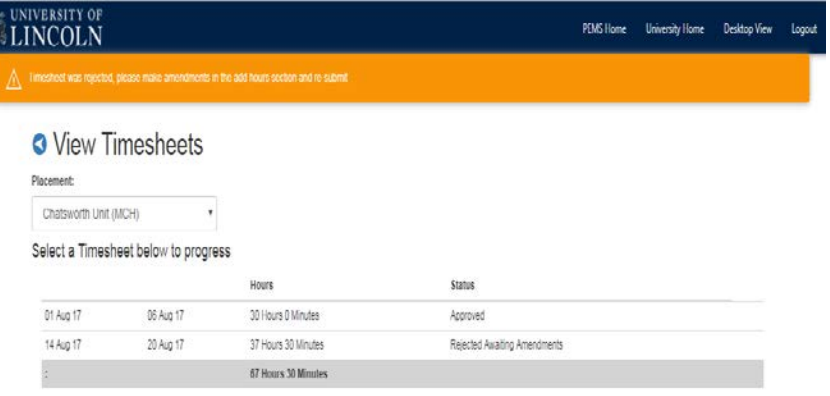

You will see from the orange bar at the top, the timesheet has been rejected.

You will need to liaise with the mentor and re-enter the correct number of hours and resubmit the form.

**Option 2:** Your mentor will be able to access your timesheets through their own PEMS account and accessing them through 'Approve Timesheets'.

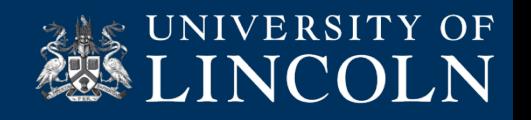

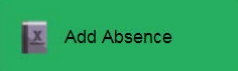

# How to record an absence

You can only record placement absences on PEMS.

You can only record during the allocated dates whilst in placement. All other absences are to be reported to the [Nursingtheoryabsences@lincoln.ac.uk](mailto:Nursingtheoryabsences@lincoln.ac.uk) mailbox.

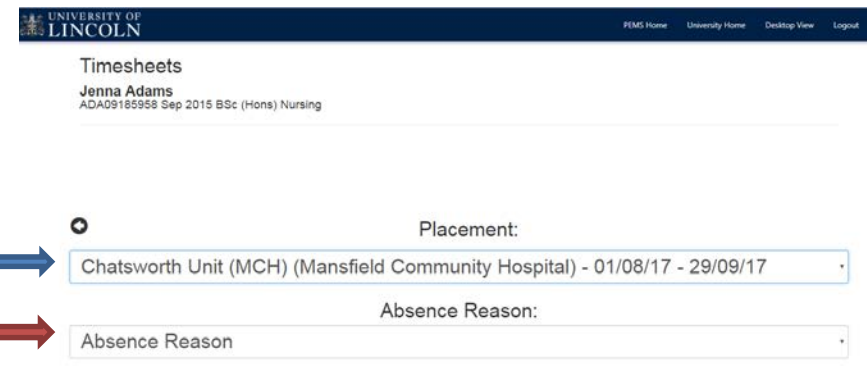

Step One – Click onto Placement and select current placement

Step Two – Click onto Absence Reason, select from the drop down menu.

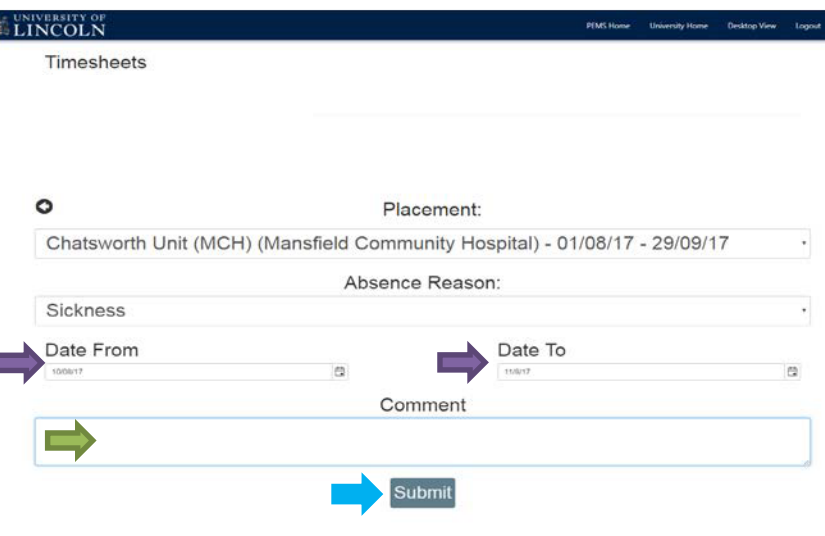

Step Three – Click and enter the 'Date From' and 'Date To'.

Step Four – Click on 'Comment', this is optional.

#### Step Five - Click on 'Submit'.

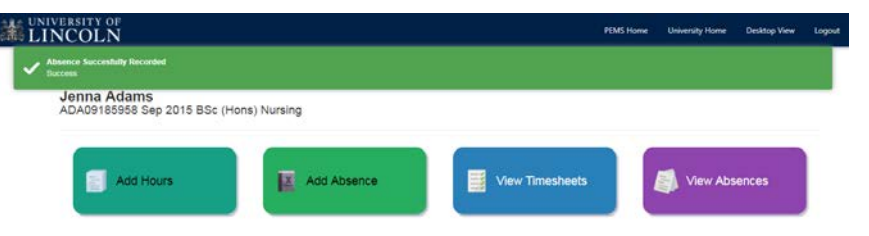

Green bar of confirmation of recording absence.

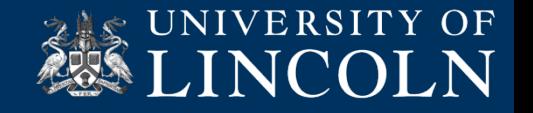

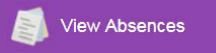

# How to view recorded Absences

Recording of placement absence on PEMS can be done by:

- 
- You, the student<br>Your assigned mentor<br>The Practice Support Team
- 

Even if all of the above records the same absence it will only show as one absence.

You are responsible for recording all absences on PEMS.

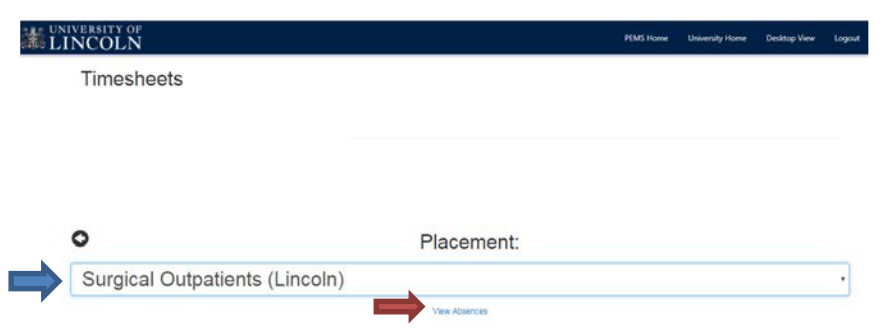

Step One – Click on Placement and select placement name.

Step Two – Click on Review link

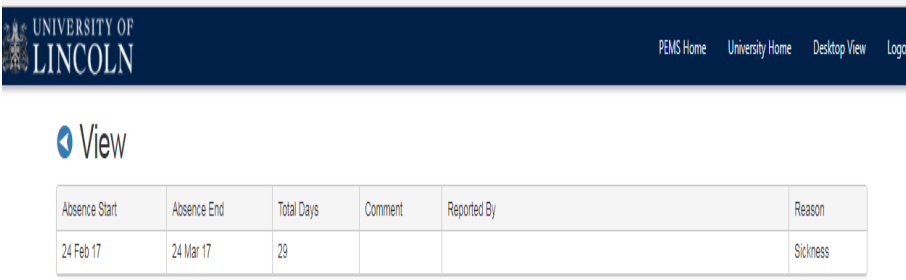

This will show all the absences that have been recorded whilst in this placement.

It will show the start date, end date, the total number of days absent, any comments made, who reported the absence and the reason.

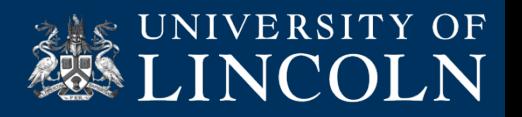

# Student Evaluation Placement Experience

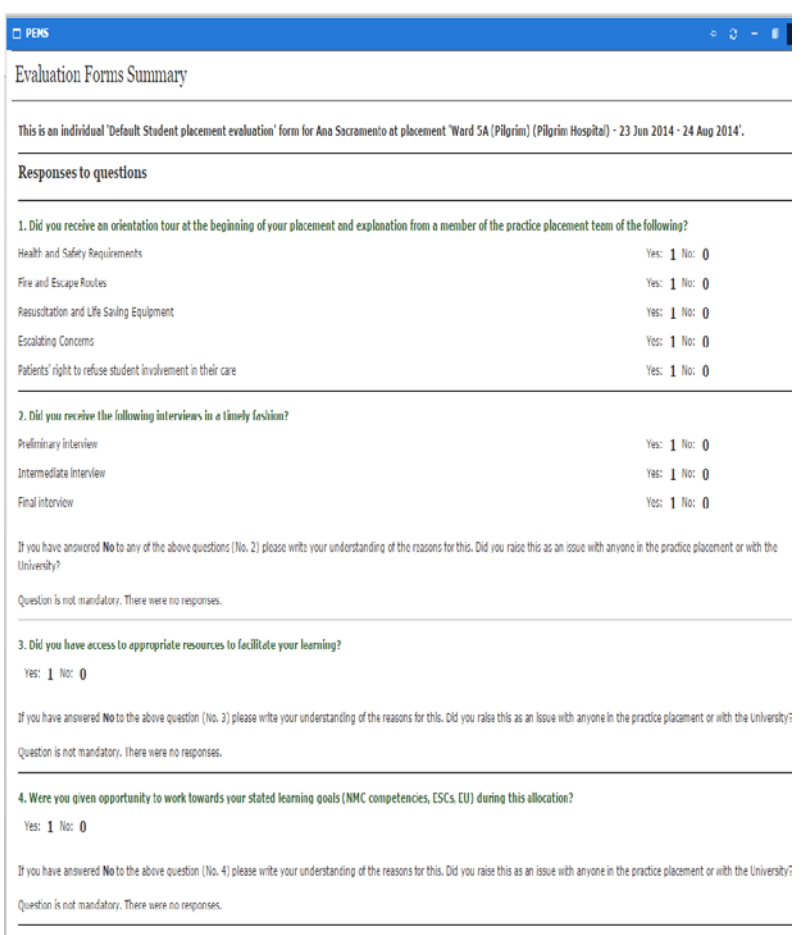

5. Did you spend at least 40% of your placement time with a mentor?

luser/Other/questionnaire/questionnaireselector.aspx?questionnaireInstanceId=3312

This tab will become available to you the day after your placement has come to an end.

This is a mandatory requirement for you to complete within two weeks of the placement ending.

You will receive an email through PEMS to say the evaluation is ready for you to complete.

There is no anonymity with the evaluation, you are responsible for what you write in the comments. Please ensure these are written in a professional manner.

Placements will see what you have written about the placement.

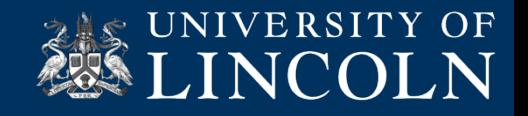

# PEMS Administrators

- Your PEMS Administrators are:
- Debbi Hinchliffe (Placement Hours/General Enquiries)
- Emma Morton (Placement Allocations/General Enquiries)
- Kelly Skidmore (Mandatory Training/General Enquiries)
- To contact the PEMS Administrators, please send your email to

[uolpractice.support@lincoln.ac.uk](mailto:uolpractice.support@lincoln.ac.uk)

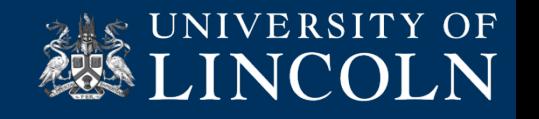